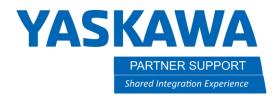

This document captures ideas, experiences, and informal recommendations from the Yaskawa Partner Support team. It is meant to augment – not supersede manuals or documentation from motoman.com. Please contact the Partner Support team at partnersupport@motoman.com for updates or clarification.

## Creating User Frames

## Introduction

This document will cover creating User Frames manually and programmatically.

User Frames can be very beneficial to a robot system. Whether you are taking an offline program to a real cell, moving an existing cell, or adjusting relative jobs, user frames can help. There are two main ways to create a User Frame, manually and programmatically.

## Manual Creation

Manual creation of a User Frame involves teaching three positions and the controller will use those to create the frame. The first thing that needs to be done is affix a pointer to the robot and teach a Tool Center Point (TCP.) If you need instructions on creating a TCP, please refer to the 5-point Calibration and Auto Weight white paper or refer to the controller Instructions manual.

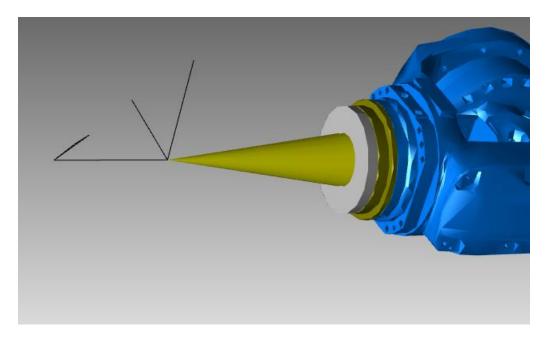

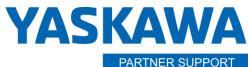

Shared Integration Experience

This document captures ideas, experiences, and informal recommendations from the Yaskawa Partner Support team. It is meant to augment – not supersede manuals or documentation from motoman.com. Please contact the Partner Support team at partnersupport@motoman.com for updates or clarification.

To create the frame, you will need to enter USER COORDINATE menu located in the ROBOT menu.

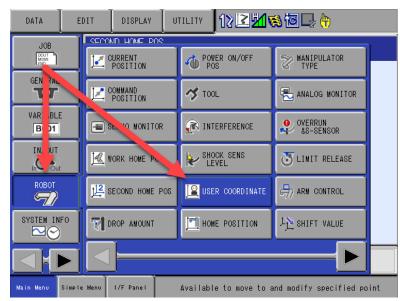

Select the User Frame you wish to create, and press select on the file to enter the setup screen.

| DATA                            | EDIT DISPLAY               | UTILITY 12 🛛 🕬 🐼 🗔 🕀 | ) | DATA                            | EDIT            | ISPLAY               | UTILITY           | 12≧≝%ख⊒                                  | • ( <del>h)</del> |
|---------------------------------|----------------------------|----------------------|---|---------------------------------|-----------------|----------------------|-------------------|------------------------------------------|-------------------|
| JOB<br>DOUT<br>MOVE             | USER COORDINATE<br>NO. SET | NAME                 |   |                                 | USER (          | ORDINATE<br>COORD NO | .: 01             |                                          |                   |
| GENERAL                         | 01 O<br>02 O<br>03 O       |                      |   | GENERAL                         | R1 :S<br>L<br>U |                      | * TOOL:<br>*<br>* | 00 SET POS. ORG<br>< STATUS ><br>ORG : O |                   |
| VARIABLE                        | 04 O<br>05 O               |                      |   | VARIABLE                        | RB              |                      | *<br>*            | XX : O<br>XY : O                         |                   |
| IN/OUT                          | 06 O<br>07 O<br>08 O       |                      |   | IN/OUT                          |                 |                      | *                 |                                          |                   |
| ROBOT                           | 09 O<br>10 O               |                      |   |                                 |                 |                      |                   |                                          |                   |
|                                 | 11 O<br>12 O<br>13 O       |                      |   | SYSTEM INFO                     | ł               |                      |                   |                                          |                   |
| SYSTEM INFO                     | 14 O<br>15 O               |                      |   |                                 |                 |                      |                   |                                          |                   |
|                                 | COMPLETE                   | CANCEL               |   | <u>    </u>                     | COMPL           | LETE                 | CANCEL            |                                          |                   |
| Main Menu Simple Menu I/F Panel |                            |                      |   | Main Menu Simple Menu I/F Panel |                 |                      |                   |                                          |                   |

Creating User Frames v1.docx 3/26/2021

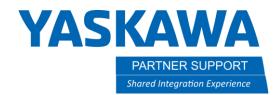

This document captures ideas, experiences, and informal recommendations from the Yaskawa Partner Support team. It is meant to augment – not supersede manuals or documentation from motoman.com. Please contact the Partner Support team at <a href="mailto:partnersupport@motoman.com">partnersupport@motoman.com</a> for updates or clarification.

You will need to move the pointer TCP to three different locations and record them by pressing MODIFY+ENTER. You have the Origin, XX, and XY to define.

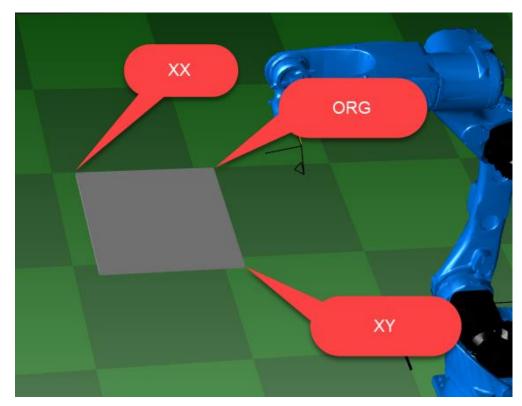

\*Please note the right-hand rule. The XY should be to the left of the origin, otherwise the frame will be created inverted.

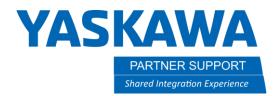

This document captures ideas, experiences, and informal recommendations from the Yaskawa Partner Support team. It is meant to augment – not supersede manuals or documentation from motoman.com. Please contact the Partner Support team at <a href="mailto:partnersupport@motoman.com">partnersupport@motoman.com</a> for updates or clarification.

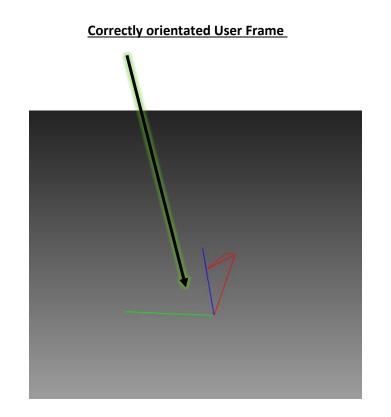

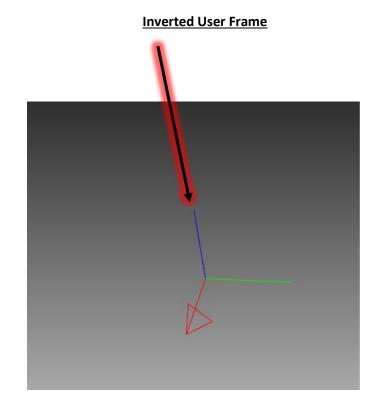

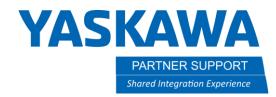

This document captures ideas, experiences, and informal recommendations from the Yaskawa Partner Support team. It is meant to augment – not supersede manuals or documentation from motoman.com. Please contact the Partner Support team at partnersupport@motoman.com for updates or clarification.

## Programmatic (INFORM) Creation

While creating user frames manually can be very useful, sometimes creating user frames during job playback can be equally useful.

Just like manually teaching, you still need three positions to create a frame programmatically. There are multiple ways you can capture positions to use in frame creation: searching, calculating, getting current position, vision, etc.

No matter the method used to capture positional data, you will use the MFRAME (Make Frame) command to turn those positions into a User Frame. When using the MFRAME command you will need to enter in the User Frame you wish to make, and the position variables being used to define the ORG, XX, and XY.

| JOB CONTENT: MASTER<br>J:USERFRAME-CREATION S:0000<br>CONTROL GROUP: R1 TOOL: ** | DETAIL EDIT<br>MFRAME<br>PUT TO UF#() 5 ▼           |
|----------------------------------------------------------------------------------|-----------------------------------------------------|
| 0000 NOP<br>0001 MFRAME UF#(5) PX120 PX121 PX122<br>0002 END                     | ORG POS PX120 ▼<br>XX POS PX121 ▼<br>XY POS PX122 ▼ |
|                                                                                  |                                                     |
|                                                                                  |                                                     |
|                                                                                  |                                                     |
| MOVJ VJ=0.78                                                                     | MFRAME UF#(5) PX120 PX121 PX122                     |

\*Please note: the controller will attempt to create the frame with the information given. User Frame orientation will depend on the data that you input.